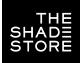

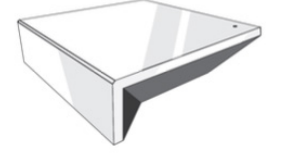

## THE SHADE STORE WIRELESS LINK OVERVIEW

Integration supports discrete window treatment control and features a two-way communication system that offers real-time window treatment position and battery level status. The hub supports ethernet cable (CAT 5) and wireless communication (2.4GHz) for home automation integration, using the RJ45 port conveniently located on the back of the hub. Each hub can support the integration of up to 30 window treatments.

## **OVERVIEW**

Manufacturer: Rollease Acmeda Model Number(s): Automate Pulse 2 g! Core Module Version: 8.3 Driver Developer: annex4 Document Revision Date: 05/30/2019

## SUPPORTED FEATURES

THE FOLLOWING OPTIONS ARE SUPPORTED BY THIS DRIVER:

- Dimmer, Shade, and Louvre lighting devices.
- Realtime feedback of shade positions updated to ELAN Core.
- Open, and Ramp Up commands.
- Close, and Ramp Down commands.
- Stop to halt the movement of rotation or positioning.
- Rotation accurate to 1.8% increments.
- Position accurate to 1% increments.

# HUB CONFIGURATION

The hub will need to be installed and configured with The Shade Store V2 app. All shades should be configured with the Automate Pulse application before starting the installation of the ELAN driver. Please refer to the Automate Pulse application for step by step instructions on how to add shades to your hub.

# CONFIGURATION

As with all third-party drivers these do not reside in the typical listing of drivers from ELAN. To add this driver to an ELAN system:

- 1. Download the .EDRVC file associated with this document if you do not already have it.
- 2. Place the .EDRVC file in a location on your computer. A. I would recommend \User\<User>\Documents\Elan\Drivers.
- 3. In the g! Configurator navigate to the Lighting Interfaces item under Lighting.
- 4. Right click Lighting Interfaces and select "Add New Lighting Interface.
- 5. Click the "Search Folder..." button at bottom of the new window that opened.
- 6. Navigate to the location you saved the. EDRVC file to and select it.
- 7. Select "Rollease Acmeda Automate v2" from the list and click "OK".
- 8. A prompt will appear saying there will be no support from ELAN, click "OK".
- 9. The driver should now be visible under the Lighting Interfaces header.

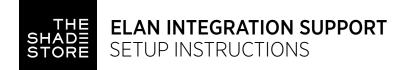

### INSTALLATION PROCESS

It is recommended that you follow the below installation process in order to proper functionality with the driver.

- 1. Select the Interface Type you want to use in Elan to control the shades.
  - A. You can do this by setting the configuration option "Interface Type" to "Dimmer", "Shade", or "Both".
- 2. Enter the IP address of the hub in the "IP Address" field.
- Click "Discover Devices" at the bottom of the lighting interface window.
  A. Please wait a few seconds for the driver to find all the shades on the hub.
- 4. At this point your shades should be created under the lighting interface.
- 5. [Optional] If you want to control the rotation of the shade you can add a Louvre device A. Select Lighting Devices (None) or any of the shades that have
  - been created.
  - B. Select "Add New Device".
  - C. Select "Louvre Tilt".
  - D. Enter the Address of the shade in the "Shade Address" configuration line of the new device.
  - E. Enter "LOUVRE" (without quotes) into the Device Type field.
- 6. Bind the devices to user interface components in the custom pages.

## STEP 1

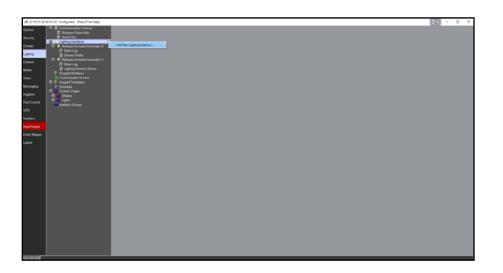

### STEP 2

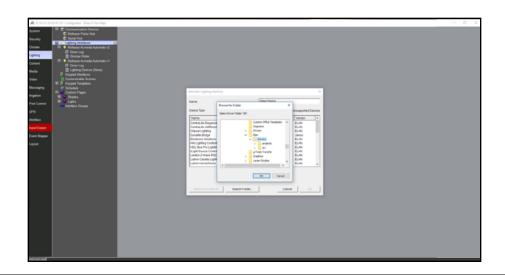

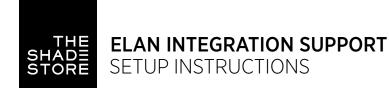

### STEP 3

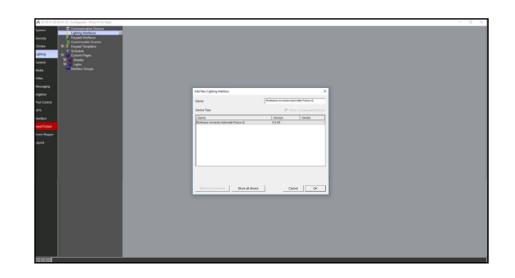

# STEP 4

|              | 05-91-CF : Configurator (Press P1 for Help)  |           |                                    |       |               |
|--------------|----------------------------------------------|-----------|------------------------------------|-------|---------------|
| Dystem.      | Communication Devices                        |           |                                    |       |               |
|              | Rolease Acmeda Automate Puls<br>(1) Omer Log |           | Rofease Acheda Automate Puise of   |       |               |
| Climate      | Dinner Rater                                 |           | 2415                               |       |               |
|              | Keyped Interfaces                            |           | Enabled                            | •     |               |
| Lighting     | Customizable Scenes                          |           | ØX.                                |       |               |
| Content      | Keyped Templates  Cohedule                   |           | 0.2.45                             |       |               |
| Veda         | III Custom Pages                             |           | annexi                             |       |               |
|              | W Shades                                     |           | 6242019 15.02                      |       |               |
| Video        | ElgHa LigHa LigHa                            |           | Rollease Acrieda Automate Pulse 12 | _     |               |
| Versaging    | Boetaça Groups                               |           | SWE                                |       |               |
|              |                                              |           | Off                                | ·     |               |
| Inigation    |                                              |           | Dinner                             | 2 C   |               |
| Pool Control |                                              | P Address | 192 . 158 . 1 . 233<br>1487        | _     |               |
| ues          |                                              | M         | 1407                               | _     |               |
|              |                                              |           |                                    |       |               |
| interface    |                                              |           |                                    |       |               |
| Input/Output |                                              |           |                                    |       |               |
| Event Mapper |                                              |           |                                    |       |               |
|              |                                              |           |                                    |       |               |
| Layout       |                                              |           |                                    |       |               |
|              |                                              |           |                                    |       |               |
|              |                                              |           |                                    |       |               |
|              |                                              |           |                                    |       |               |
|              |                                              |           |                                    |       |               |
|              |                                              |           |                                    |       |               |
|              |                                              |           |                                    |       |               |
|              |                                              |           |                                    |       |               |
|              |                                              |           |                                    |       |               |
|              |                                              |           |                                    |       |               |
|              |                                              |           |                                    |       |               |
|              |                                              |           |                                    |       |               |
|              |                                              |           |                                    |       |               |
|              |                                              |           |                                    |       |               |
|              |                                              |           |                                    |       |               |
|              |                                              |           |                                    |       |               |
|              |                                              |           |                                    |       |               |
|              |                                              |           |                                    |       |               |
|              |                                              |           |                                    |       |               |
|              |                                              | Apply     | Discover Devices                   | Reset | Update Driver |
|              |                                              |           |                                    |       |               |

# STEP 5

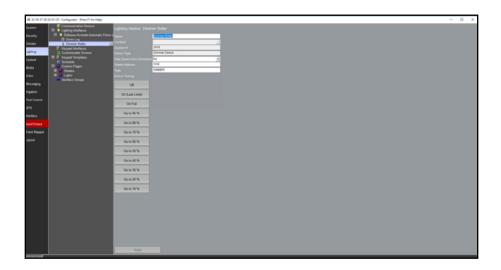

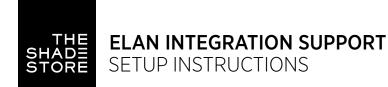

### STEP 6

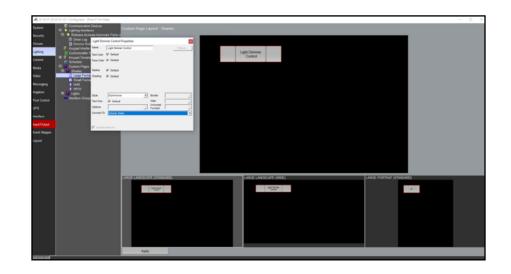

SETUP COMPLETE

## **CONFIGURATION DETAILS**

| THE FOLLOWING TABLE PROVIDES SETTINGS USED IN CONFIGURATOR IN THE TABLE BELOW: |                                                                                                    |  |  |  |  |
|--------------------------------------------------------------------------------|----------------------------------------------------------------------------------------------------|--|--|--|--|
| " <user defined="">", etc.</user>                                              | Type in the desired name for the item.                                                                                                    |  |  |  |  |
| " <auto detect="">", etc.</auto>                                               | The system will auto detect this variable.<br>The setting has been automatically set by the system.<br>A dropdown with a list of options. |  |  |  |  |
| " <system>", etc.</system>                                                     |                                                                                                    |  |  |  |  |
| " <select>"</select>                                                           |                                                                                                    |  |  |  |  |

| DEVICES               | VARIABLE NAME              | SETTING                  | COMMENTS                                                                                         |
|-----------------------|----------------------------|--------------------------|--------------------------------------------------------------------------------------------------|
| LIGHTING<br>INTERFACE | Name                       | <user defined=""></user> | Default "Rollease Acmeda Automate v2"                                                            |
|                       | System #                   | <system></system>        | Defined by the system to identify the device                                                     |
|                       | Status Color Coding        | <select></select>        | Enabled or Disabled                                                                              |
|                       | Status                     | <system></system>        | The state of the driver, where green is good and red means there was an installation problem.    |
|                       | Driver Version             | <system></system>        | The version of the driver                                                                        |
|                       | Driver Vendor              | <system></system>        | Annex4                                                                                           |
|                       | Installed                  | <system></system>        | The date and time the driver was installed                                                       |
|                       | Device Type                | <system></system>        | The label identifying what type of device the driver is                                          |
|                       | Shades                     | <system></system>        | The listing of shades discovered by the driver                                                   |
|                       | Debug Mode                 | <select></select>        | Select the verbosity of the entries that should appear in the Driver Log                         |
|                       | Interface Type             | <select></select>        | Select the type of devices that will be created when discovery occurs                            |
|                       | IP Address                 | <user defined=""></user> | The IP address of the Pulse Hub 2                                                                |
|                       | Port                       | <user defined=""></user> | Defaults to 1487, this should not be changed unless<br>the Hub itself has changed its IP address |
| LIGHT DEVICE          | Name                       | <user defined=""></user> | The name of the device                                                                           |
|                       | Location                   | <select></select>        | The location of the device in the project                                                        |
|                       | System #                   | <system></system>        | Defined by the system to identify the device                                                     |
|                       | Device Type                | <system></system>        | The type of device                                                                               |
|                       | Hide Device from Scheduler | <select></select>        |                                                                                                  |
|                       | Shade Address              | <user defined=""></user> | The address of the shade to control                                                              |
|                       | Туре                       | <user defined=""></user> | SHADE, DIMMER, or LOUVER.                                                                        |

COMMON MISTAKE Entering the wrong IP address in the "IP Address" configuration line. If you're failing to discover devices double check this.

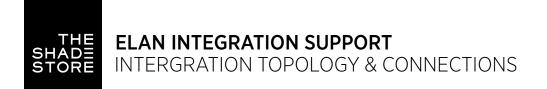

# INTEGRATION TOPOLOGY

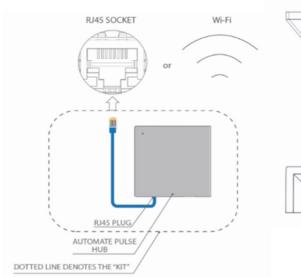

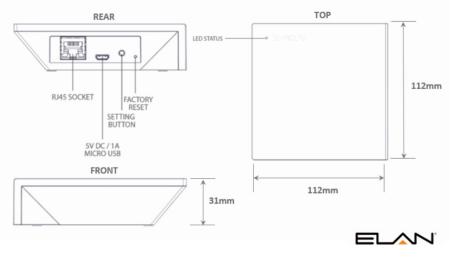

- The CAT 5 cable should be no longer than 100 meters (328ft).
- Router, switch or access point are required to connect the Hub via LAN connection.
- WiFi repeater is required depending on the cover of the WiFi router signal.
- The AUTOMATE PULSE HUB 2 works only with Wi-Fi in 2.4Ghz (not 5Ghz).

## CONNECTIONS

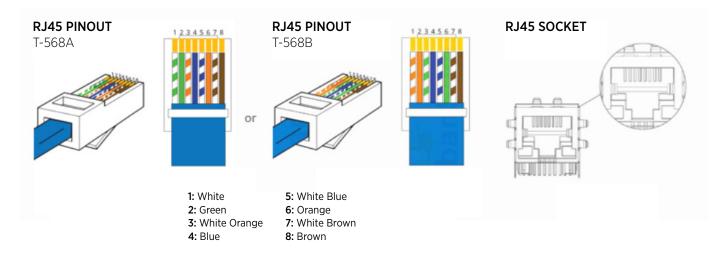

The standard connections of the Automate Pulse Hub 2 is Ethernet or WiFi. For a LAN connection, you can use a straight through wiring accordingly indicated above.

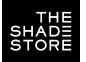

## TROUBLESHOOTING

#### No hub detected.

Make sure that your hub is connected to the correct network and get an IP Address available and still communicating with the network using the The Shade Store V2 app.

#### Shade limits are not set properly.

Calibrate shade limits with your remote before setting the appropriate open and close time within AMX system.

#### Shade is not moving at all.

Make sure the selected hub is the correct hub for the shade to be controlled. Confirm the correct bindings are set in the CONTROL4 System connections tab between the hub and shade drivers.

#### I have multiple hubs, what do I do?

Load two Automate Pulse Hub 2 drivers. After selecting "Retrieve Hubs" located in the driver actions tab, you will see different hubs—select the desired one.

#### I don't see any shade bindings in the Pulse Hub 2 driver?

Select "Retrieve Shades" located in the driver actions tab.

### How do I scan for available hubs?

Once the hub is properly connected via the Ethernet cable or Wireless network, navigate to the Automate Pulse Hub 2 Properties page within Composer. Select "Retrieve Hubs" located in the driver actions tab.

### We get unexpected responses from the CONTROL4 system, or "?" symbols.

Ensure that all connections using the ethernet port or Wi-Fi are working properly. The missed connection has been known to yield unwanted or unexpected results.

## SUPPORT RESOURCES:

The Shade Store 800.754.1455 help@theshadestore.com M-Sat / 9AM - 9PM EST Rollease Acmeda 800.552.5100 automate@rolleaseacmeda.com M-F / 9AM - 5PM EST